## **Comment faire un enregistrement audio pour le devoir maison sur elyco.**

Va dans le devoir maison

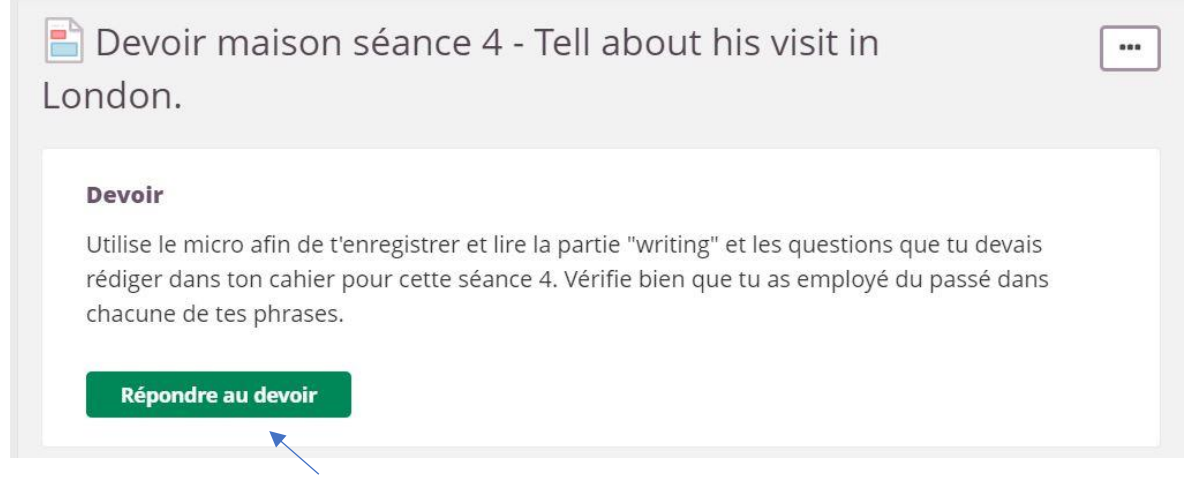

et clique sur « répondre au devoir ».

Sur ta page « votre réponse » tu dois cliquer sur « options supplémentaires »

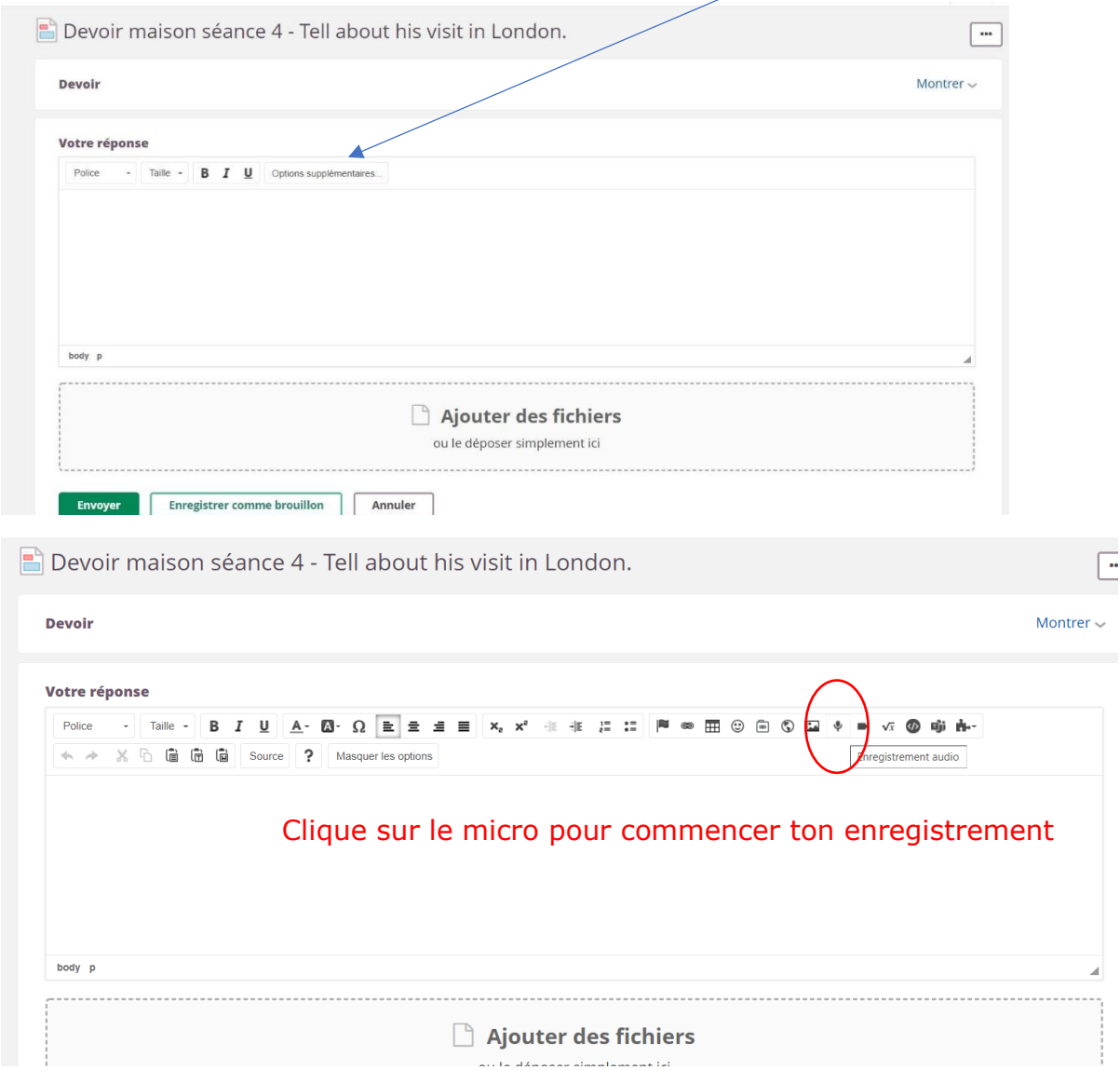

Tu verras cette fenêtre s'ouvrir. Clique sur le bouton bleu « enregistrement audio ».

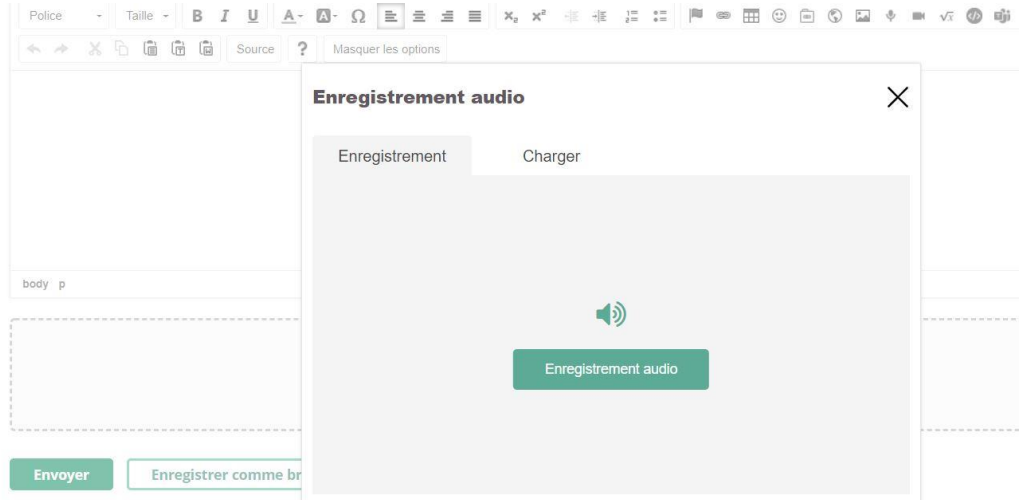

## Puis sur le bouton vert « enregistrer ».

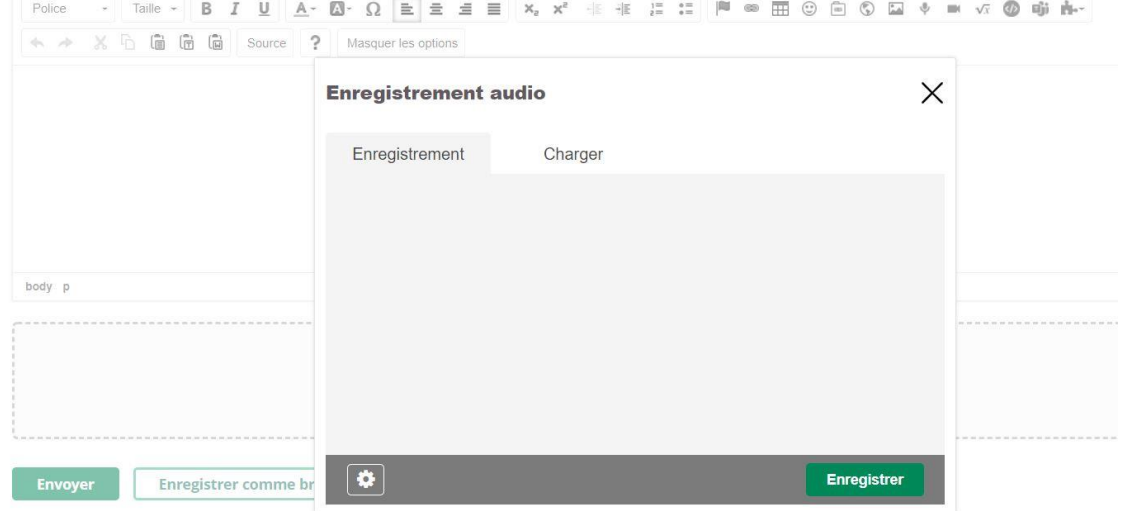

## Tu pourras voir la progression de ton enregistrement.

ir maison séance 4 Rubrique: VIRTUAL TRIP TO LONDON

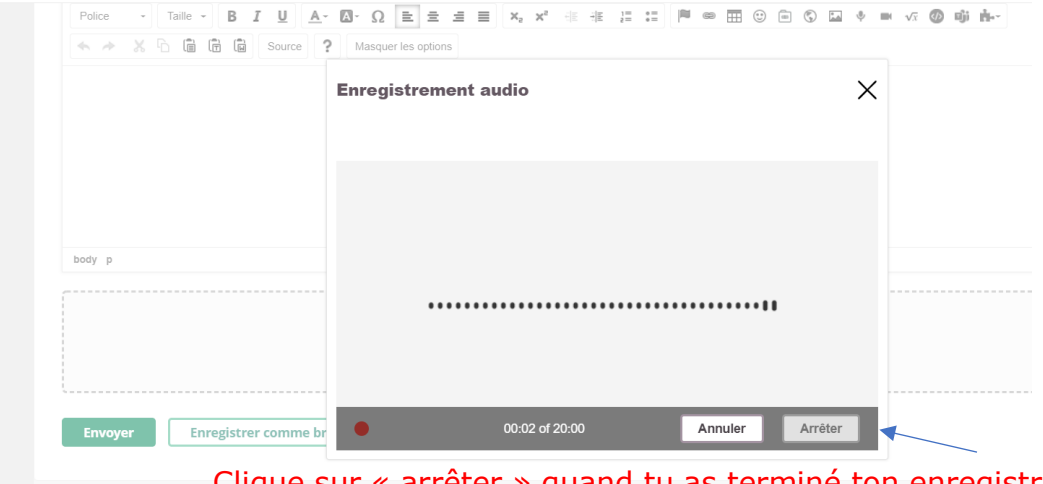

Clique sur « arrêter » quand tu as terminé ton enregistrement.

## n séance 4 Rubrique: VIRTUAL TRIP TO LONDON

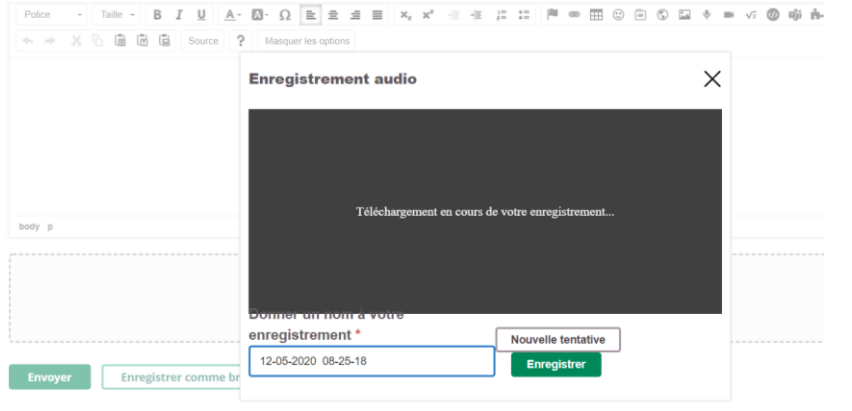

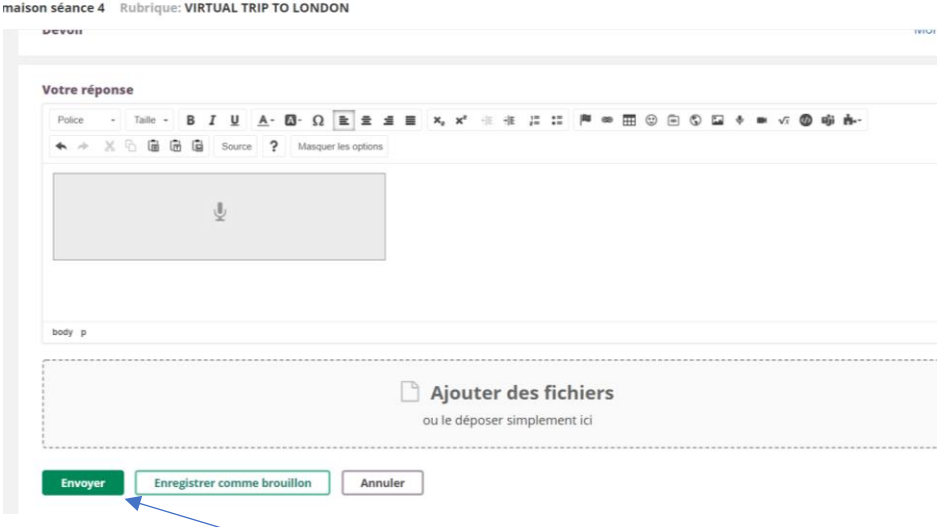

Et enfin clique sur "envoyer".